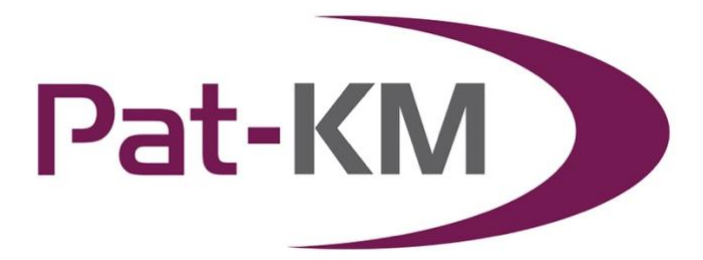

# Pat-KM manual: general users

## **Table of Contents**

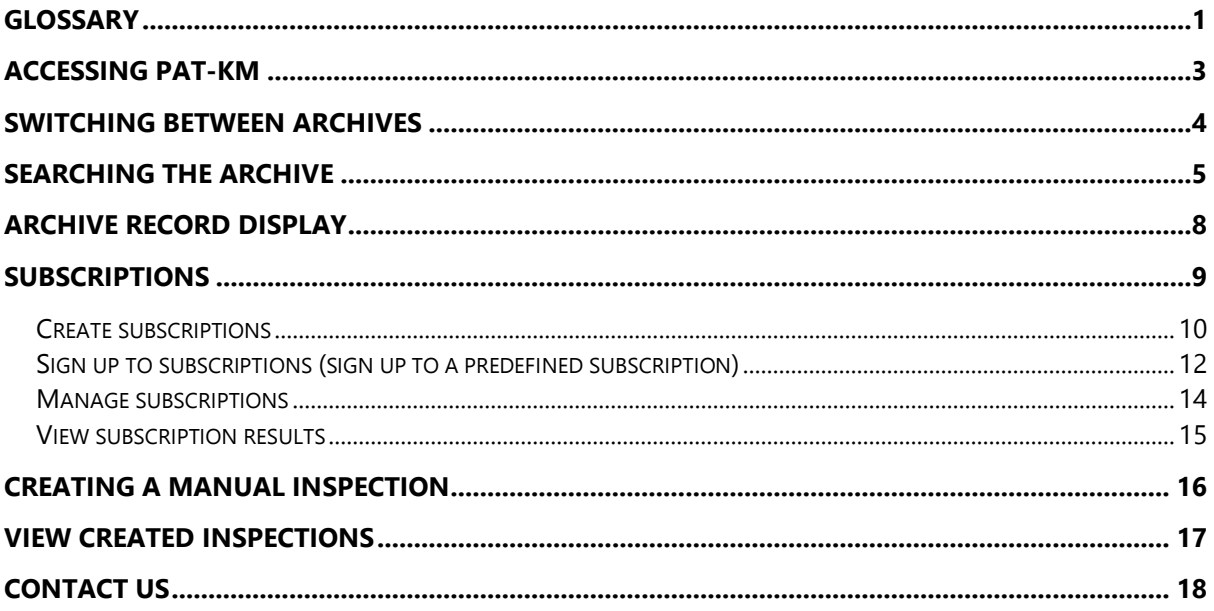

<span id="page-0-0"></span>Glossary

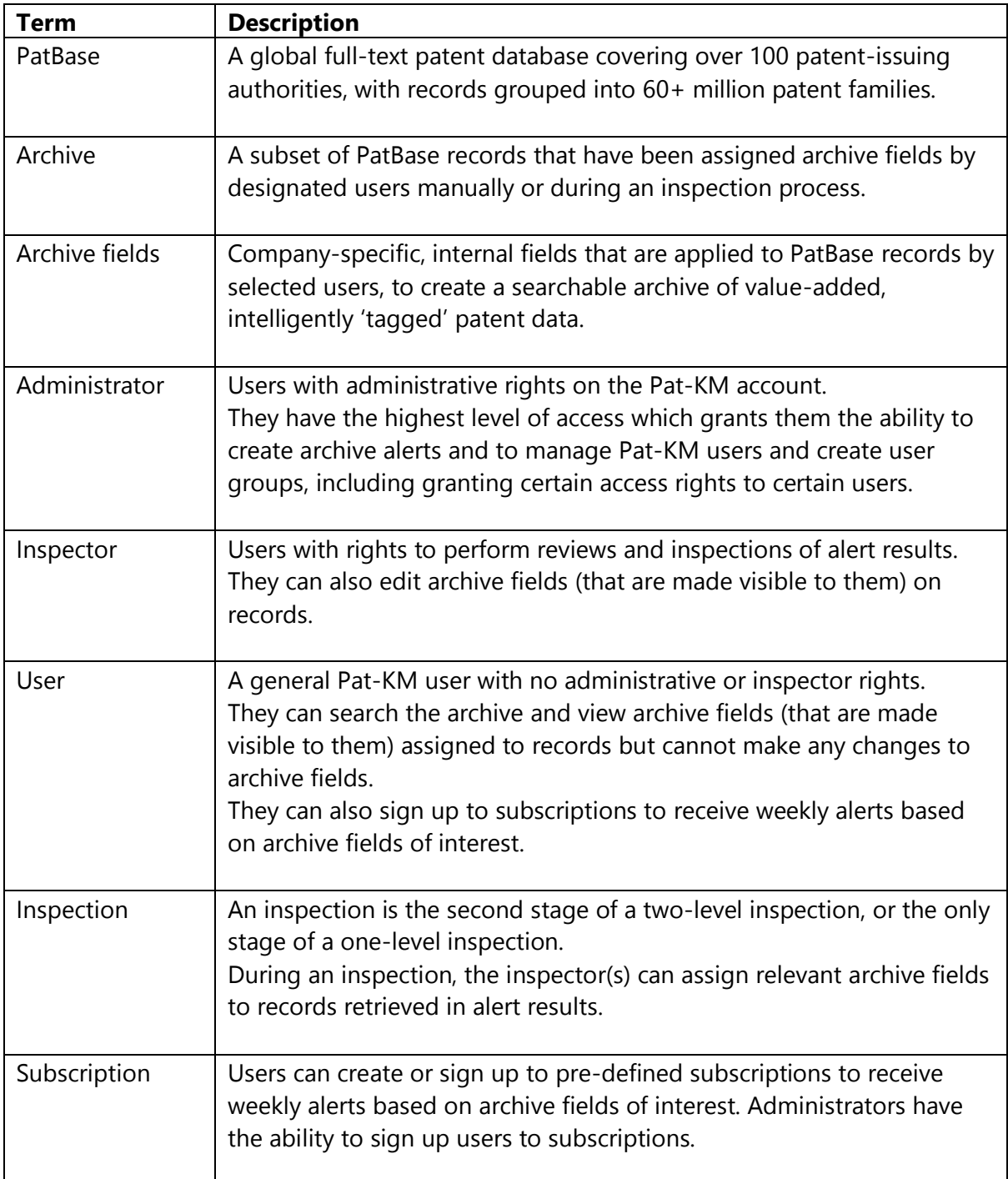

## <span id="page-2-0"></span>**Accessing Pat-KM**

To access Pat-KM, please go to: [https://www.patbase.com](https://www.patbase.com/)

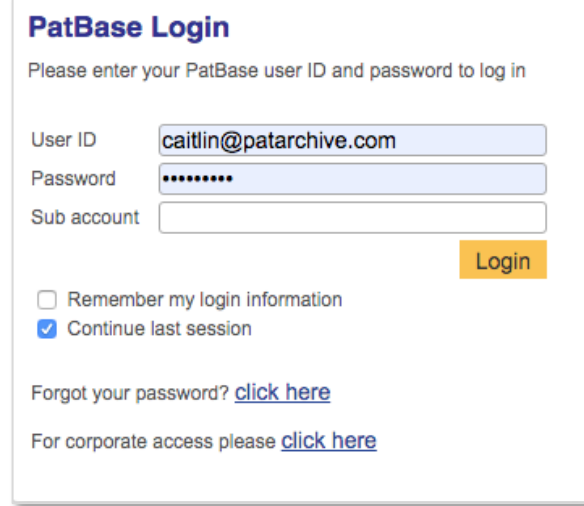

The user should enter their unique Pat-KM user ID and password.

Check *Remember my login information* to save your log-in details for the next time you access the platform on the same computer.

Check *Continue last session*, to continue your previous session, i.e. the searches from the previous session will be listed on the search history page.

If you have forgotten your password, please click on the link on the log-in screen in order to reset it.

## <span id="page-3-0"></span>**Switching between archives**

If your organisation has multiple Archives, you can easily switch between them once logged in.

To switch to a different Archive, click on the orange arrows icon next to the name of the current archive, in the top right-hand corner of the screen.

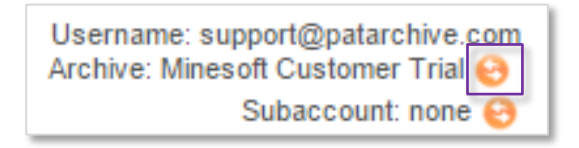

An interim screen will appear, in order to select which Archive to switch to.

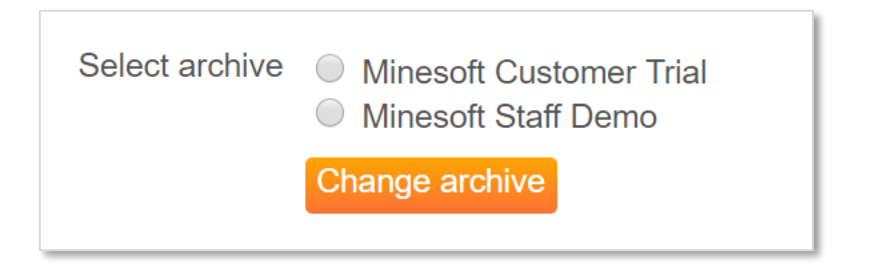

Select the Archive to switch to and click on *Change archive*.

The new Archive will appear in the top right-hand corner to indicate that you have logged in to a different archive.

Alternatively, mouse over the *Pat-KM* tab on the toolbar and click on the *Switch archives* option.

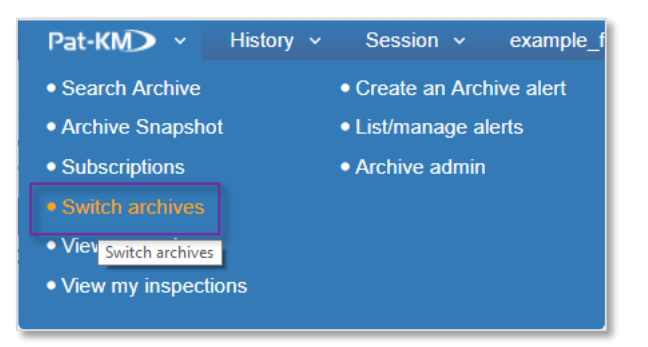

*Please note: if logging out and back into the system, Pat-KM will remember the last active Archive accessed.*

> Page 4 of 18 Pat-KM manual: general users support@minesoft.com

## <span id="page-4-0"></span>**Searching the Archive**

To search the archive using archive search fields, go to the *Pat-KM* tab on the toolbar and select *Search Archive*.

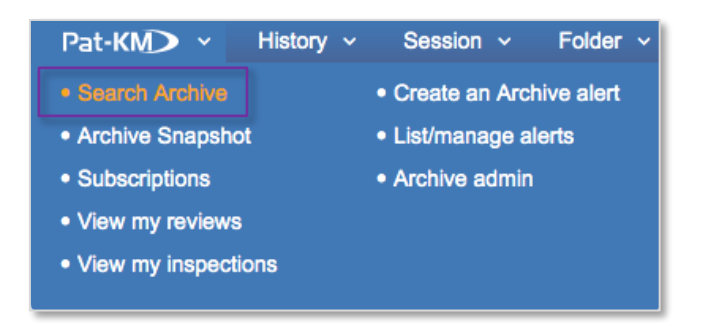

Alternatively, go to the *Pat-KM* tab on the menu page and select *Search Archive* under the *Search Archive* section.

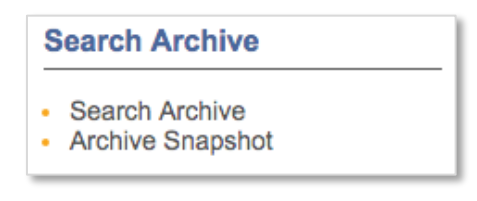

The Archive search form contains the Archive search fields available to search along with the option to search relevant information using the drop-down lists on top of the page. More fields/search criteria can be included by clicking on the *+ Add another field* button.

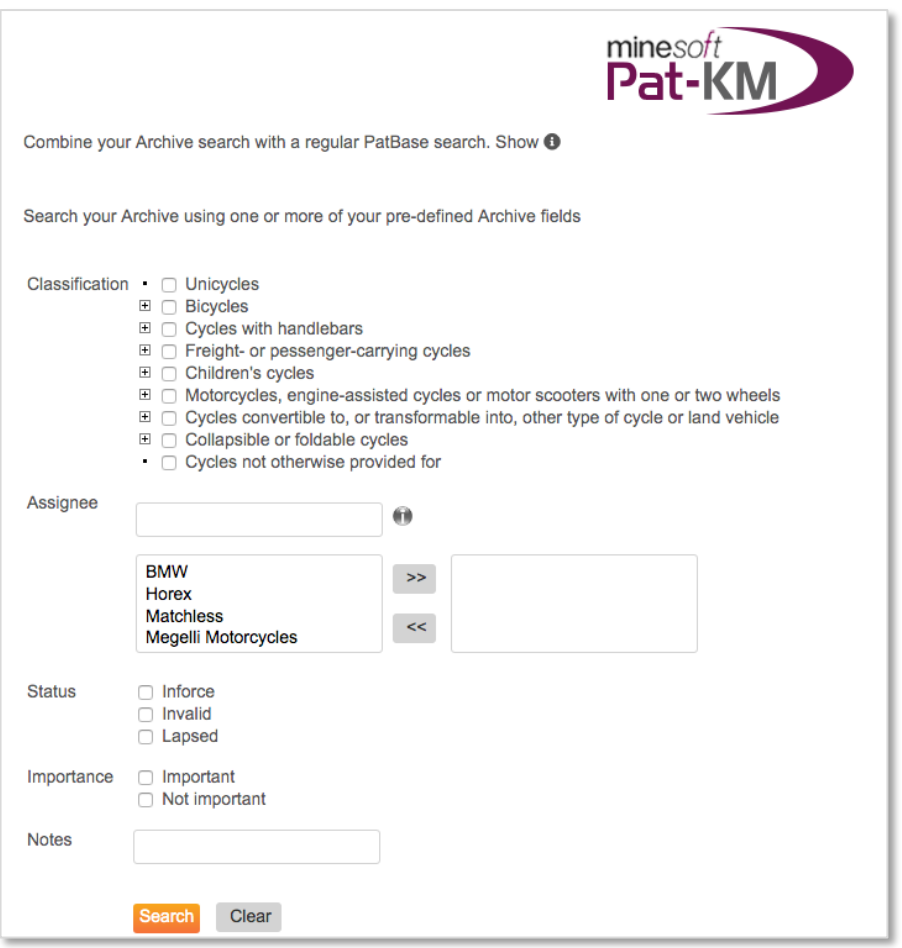

Depending on the access rights set up by administrators, certain fields may not be visible to all user groups.

Select the required search criteria. If multiple classifications are selected in the classification tree, they will be combined with OR.

Multiple fields (e.g. assignee and status) will be combined with the AND operator.

Click on *Search* to submit the search query.

This will limit search results to only those records tagged with the chosen archive fields. On the search history page, the query will be prefaced with [AF]: to indicate that it is an archive search.

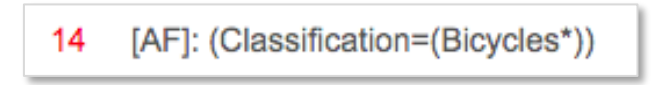

Alternatively, open up the PatBase search form to search against standard fields, but select the option to *Search in Archive only*.

This will limit search results to only those records that have been archived. On the search history page, the Archive=Yes command will form part of the search query displayed.

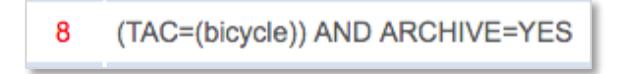

Alternatively, users can run a search on PatBase, then combine the results with the Archive=Yes command in order to determine which records in that results set are already in the archive.

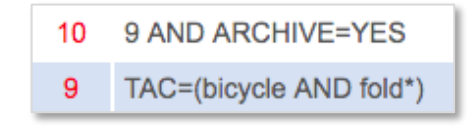

To search for records that contain no data for any fields in the archive, search [AF]: @nodata in the command line.

To search for records that do not contain data in a specific field search: [AF]: @nodata \*field name\*

E.g. for the field name 'Status' use the following search:

[AF]: @nodata status

To search for records that do contain data in a specific field search: [AF]: @data \*fieldname\* E.g. for the field name "Status" use the following search:

[AF]: @data status

*Please note: the above @data/nodata searches make use of the field name as shown in the search history when a search on the field is run. To ensure you are using the correct field name, run a search containing the field and ensure that your @data/nodata search uses the field name as shown in the history.*

## <span id="page-7-0"></span>**Archive Record Display**

Click on *View* or *Browse* from the *Search History* page to view PatBase or Archive search results.

A green tick at the right-hand side of a record indicates that it has been archived.

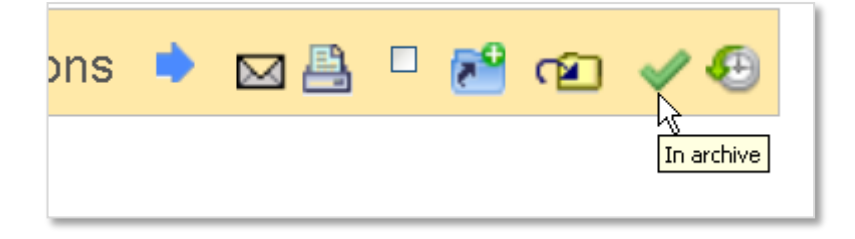

Archive fields that have been assigned to the record will be displayed in a box on the record.

*Please note: depending on the access rights set up by administrators, certain fields may not be visible to all user groups.*

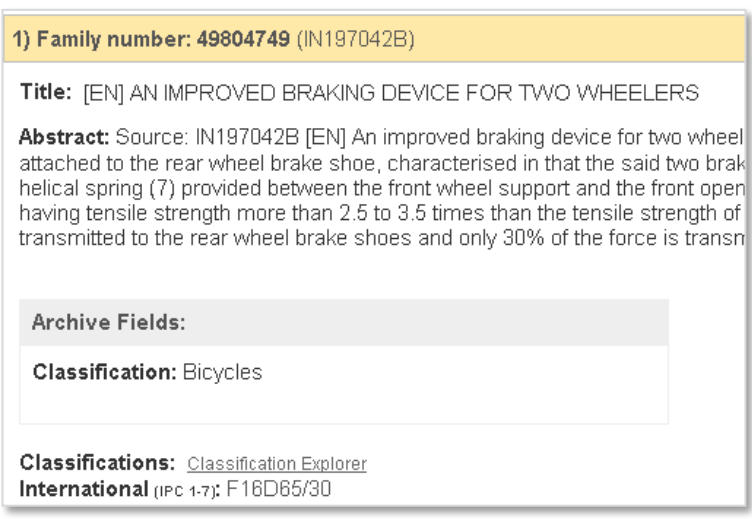

To view the inspection history of a record, click on the clock icon at the top right corner of each record.

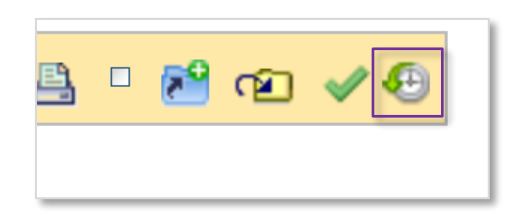

Page 8 of 18 Pat-KM manual: general users support@minesoft.com

All activity associated with the record can be viewed, along with the user who made the change. The history is searchable.

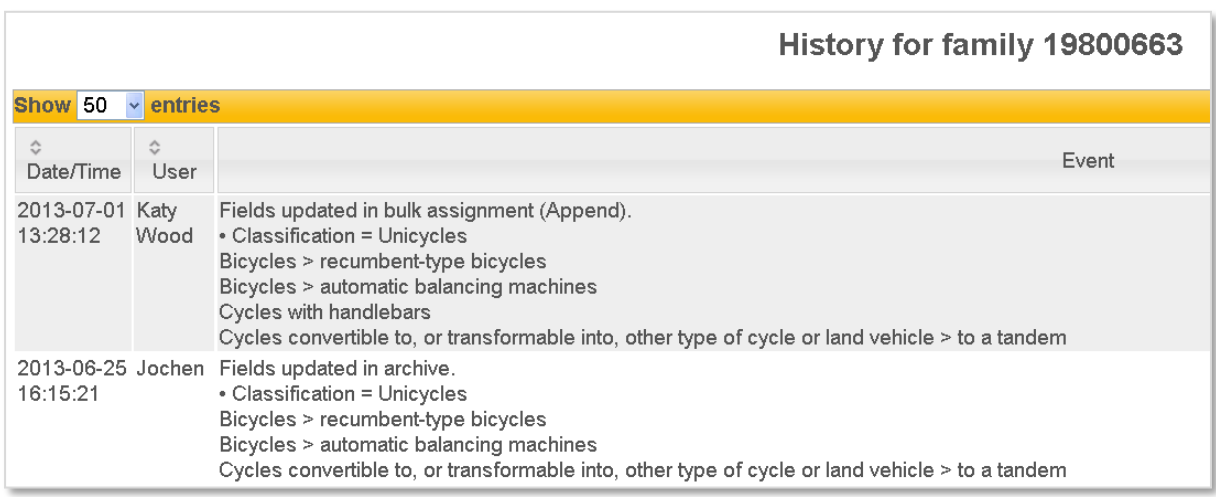

## <span id="page-8-0"></span>**Subscriptions**

Subscriptions allow users to be alerted to new records of interest that enter the archive each week. The subscription query is based on archive fields. Users create or sign up to subscriptions based on archive fields relevant to their area of expertise.

All users can create subscriptions.

In addition, administrators can set up predefined subscription queries that any user can choose to sign up to. Alternatively, administrators can sign up users to subscriptions, to automatically push relevant alert results out to them each week.

## <span id="page-9-0"></span>**Create subscriptions**

## *Creating a subscription using the create subscription form*

To create a subscription, any user can click on *Subscriptions* from the *Pat-KM* tab on the toolbar or under the *Subscriptions* section on the main Pat-KM menu.

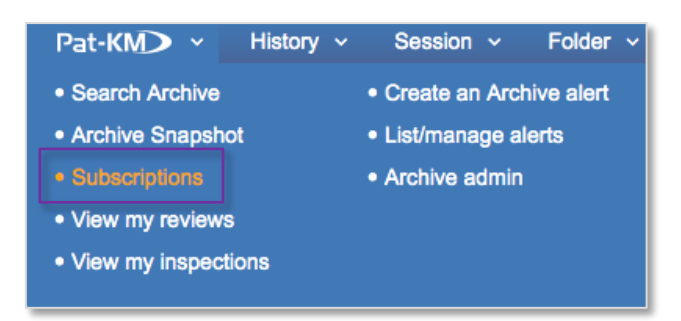

#### *Subscription name*

Enter a name for the subscription. This name will be displayed in the subscription results email.

#### *Subscription query*

Select the required archive fields to build the subscription query. Any records in the archive each week which have been assigned these fields will appear in the subscription results.

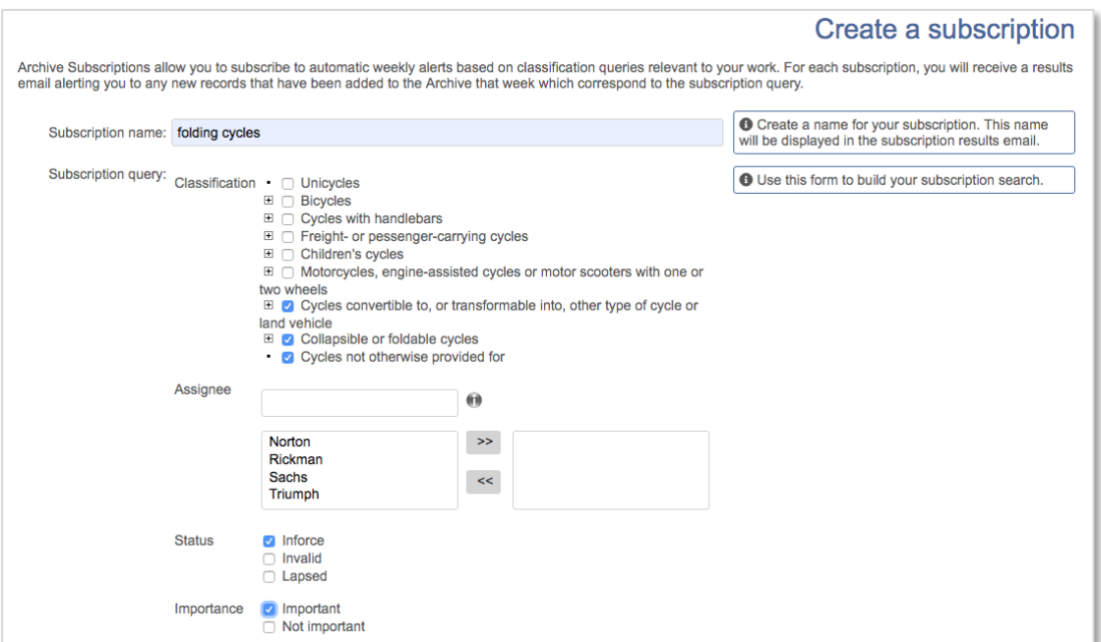

Page 10 of 18 Pat-KM manual: general users support@minesoft.com

#### *Email to* Search or select which Pat-KM users will receive the subscription.

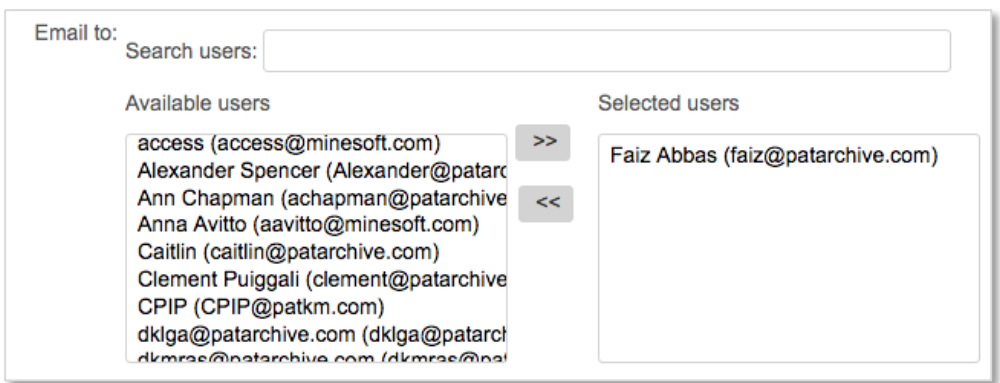

Email recipients who are not registered Pat-KM users can be added manually by entering the email address in the *Add address* box underneath and clicking *Add*.

There is an option to not receive an email when the subscription returns zero results.

#### *Notes*

Add any notes to the subscription if required.

Click on *Save* to save the subscription or select clear if you have made a mistake and want to restart the process.

#### *Creating a subscription from search results*

Alternatively, any user can create a subscription from archive search results. On the search history page, click on the *more…* options for the search query of interest and choose the *Subscribe to this query* link under the *Archive*.

*Please note: this option will only be visible from archive search results, not PatBase search results.*

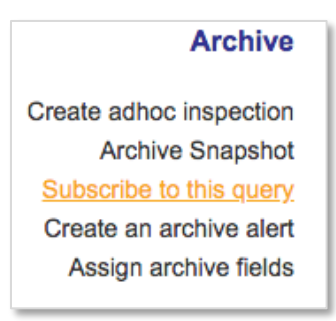

This opens the form to create a subscription, where the above instructions should be followed.

> Page 11 of 18 Pat-KM manual: general users support@minesoft.com

## <span id="page-11-0"></span>**Sign up to subscriptions (sign up to a predefined subscription)**

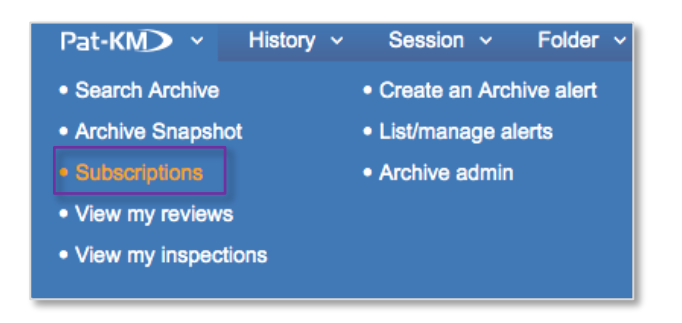

Mouse-over the Pat-KM tab on the toolbar and select *Subscriptions*.

Select the *Create* tab and scroll down to the subscription query drop-down menu

Select a subscription query from the predefined queries in the drop-down list.

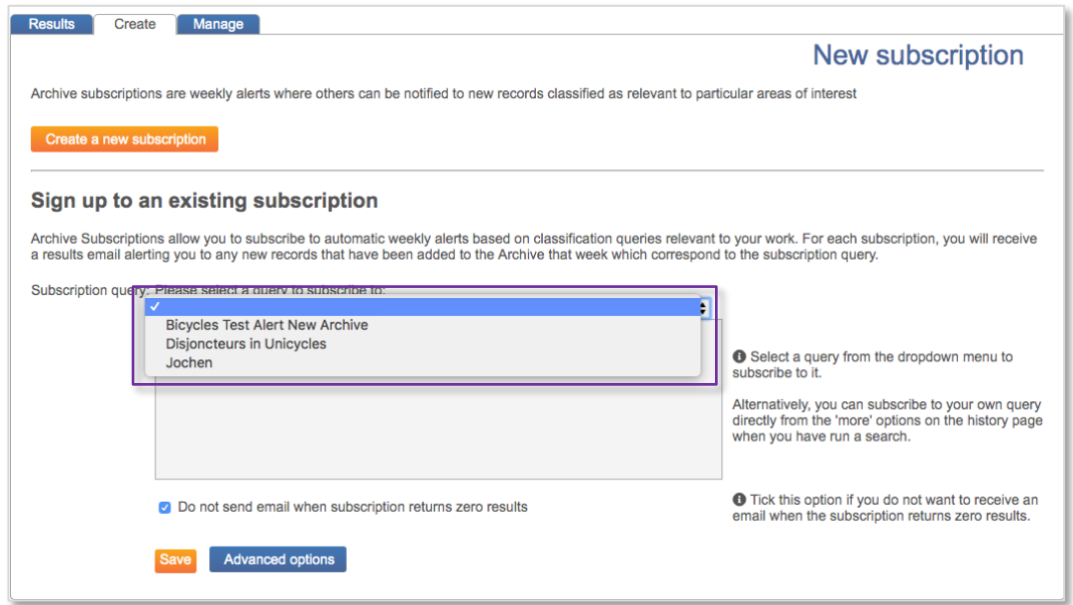

Once selected, the subscription query will be displayed in the box below. The query cannot be edited.

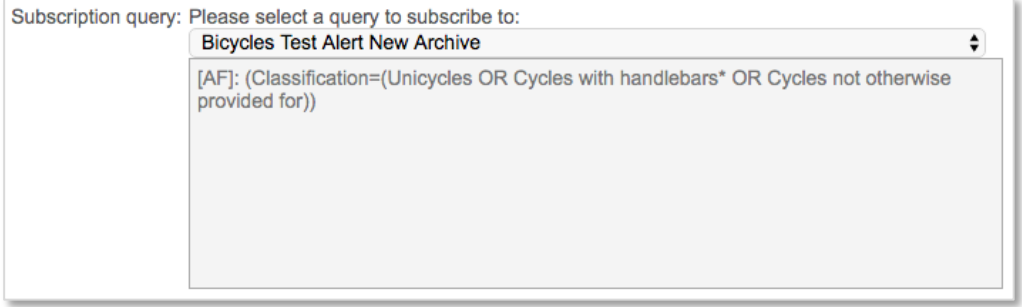

Page 12 of 18 Pat-KM manual: general users support@minesoft.com

#### *Email to*

Use the search box to retrieve certain users or select users from the list of available users to assign the existing subscription to a user or users.

Email recipients who are not registered Pat-KM users can be added manually by entering the email address in the *Add address* box underneath and clicking *Add*.

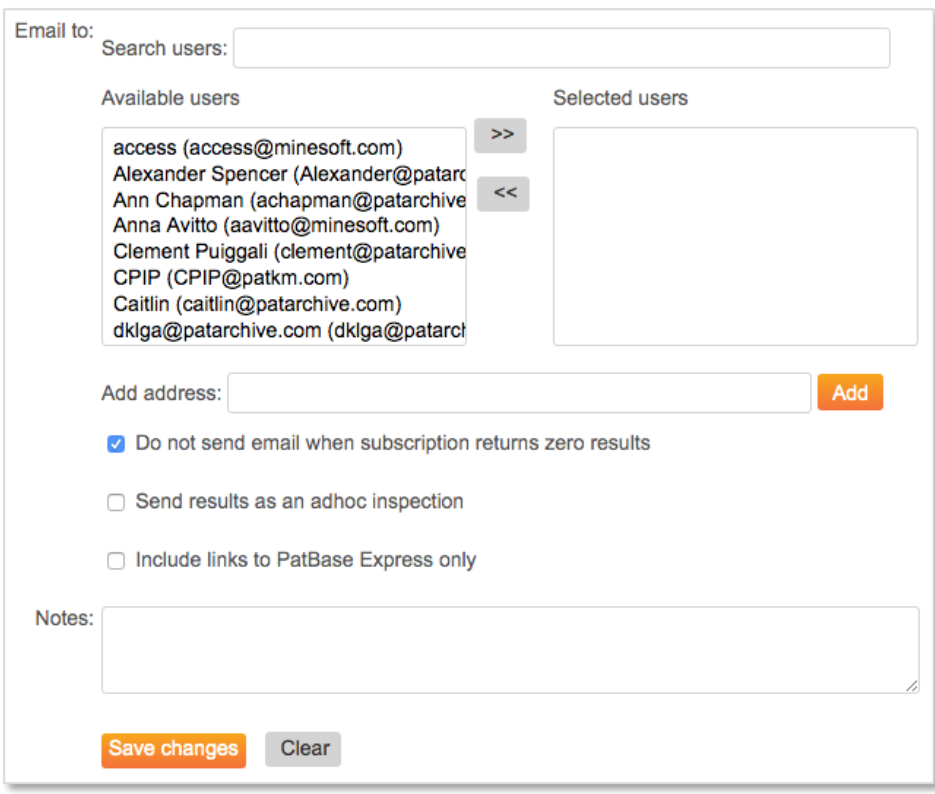

There is an option to not receive an email when the subscription returns zero results.

It is possible to *Send results as an adhoc inspection* by ticking the box above the notes field. This will send the results to the recipient(s) in the form of an ad hoc inspection rather than a set of search results. Only administrators and inspectors can see this option.

*Notes*  Add any notes if required

Click on *Save* to save the subscription. It will now appear in the subscriptions list, found under *List/manage subscriptions*.

#### <span id="page-13-0"></span>**Manage subscriptions**

To manage subscriptions, click on *Menu* in the floating toolbar to go to the main menu page, then select the *Pat-KM* menu tab.

Click on *List/manage subscriptions* listed under the *Subscriptions* section.

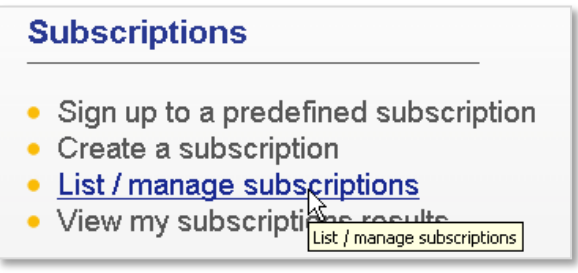

The user's own subscriptions are listed in a table. Subscriptions can be edited or deleted from here. Clicking on *previous results* allows the user to see how many results were returned in previous weeks (the user needs to go to *View subscription results* to actually view the results).

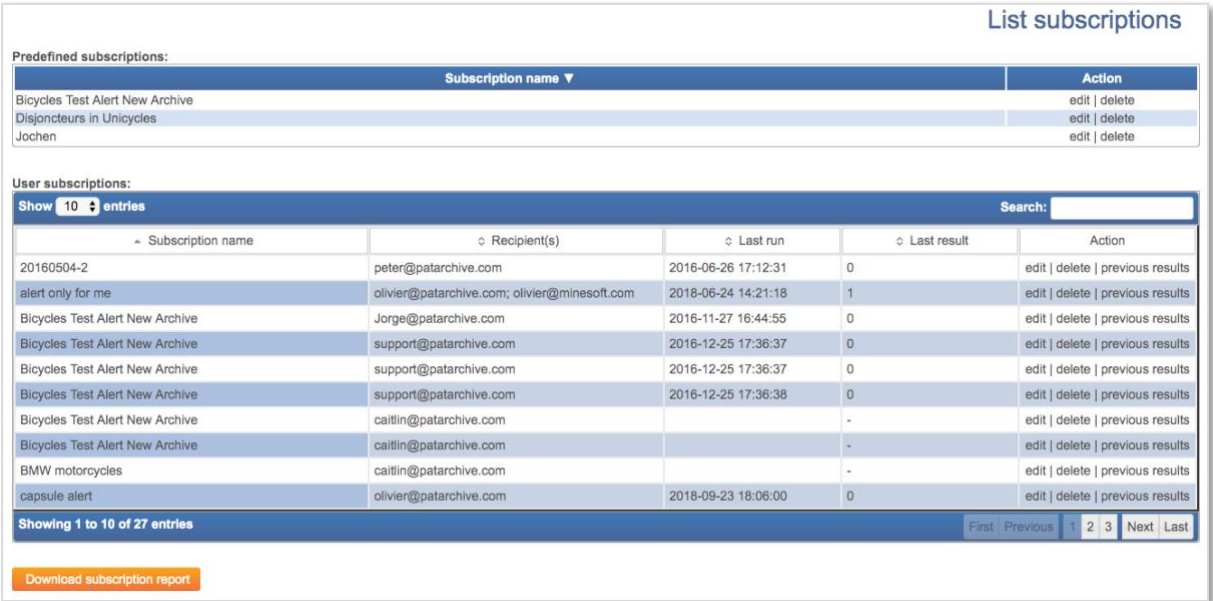

## <span id="page-14-0"></span>**View subscription results**

In order to view previous, personal subscription results, click on *View my subscription results* under the *Subscriptions* section of the *Pat-KM* menu.

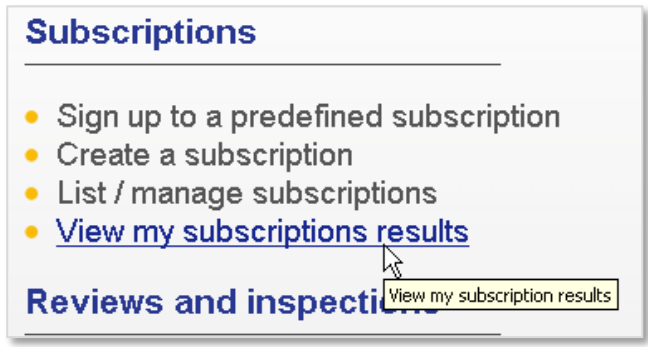

Alternatively, go to the *Pat-KM* tab on the toolbar and click on *Subscriptions* then go to the *Results* tab.

This displays a searchable table of previous subscription results. The order can be changed by name, date, last accessed or number of records.

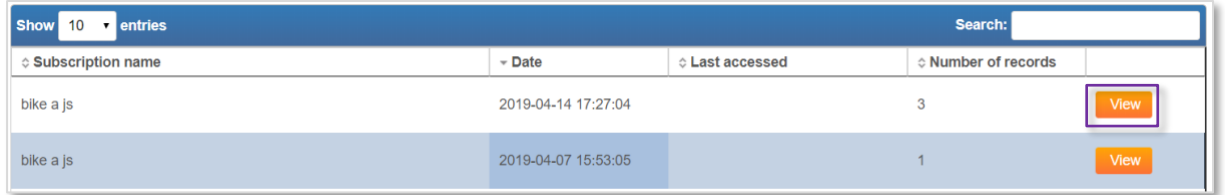

Click on *View*.

The subscription results will then appear as a search query on the search history page. Click on *View* or *Browse* as normal to review the records.

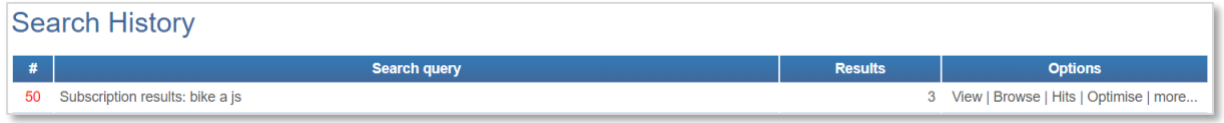

Or, users can access results by clicking on the link in the subscription results email they receive.

## <span id="page-15-0"></span>**Creating a Manual Inspection**

It is possible to create a manual or 'ad hoc' inspection from a set of search results.

From the search history page, click on the *More* link for the search query required, and select *Create adhoc inspection* listed under *Archive* on the menu.

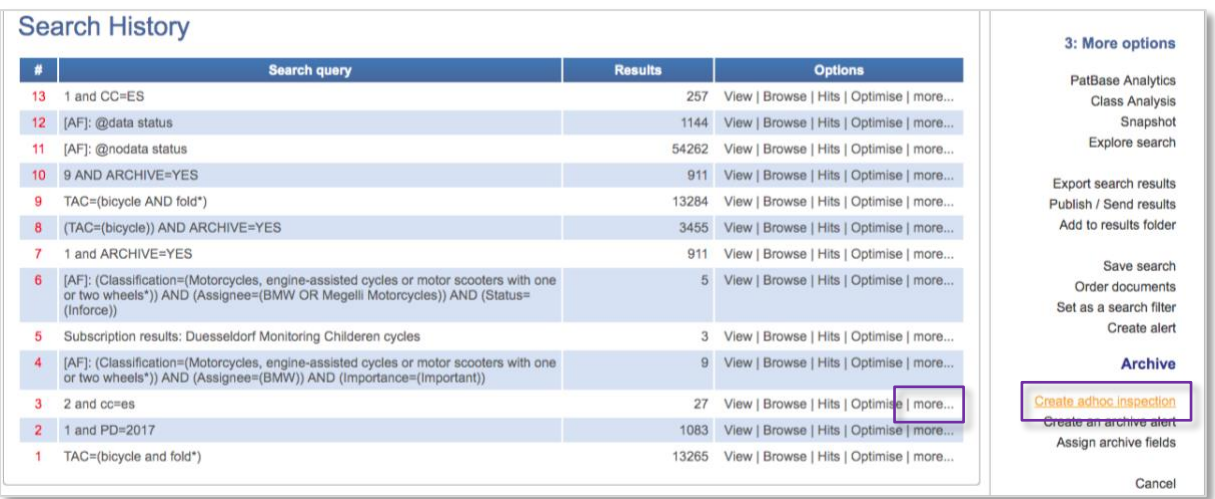

Select an inspector from the drop-down list of available inspectors.

The *Email from* field will correspond to the user ID currently used; this can be changed if necessary.

Enter the subject and message, if applicable, and press *Create inspection*.

An email will be sent to the selected inspector, and will appear as a pending inspection when they are logged in.

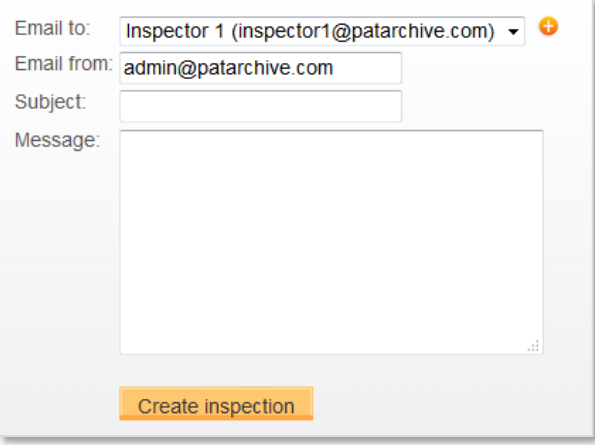

Page 16 of 18 Pat-KM manual: general users support@minesoft.com

#### <span id="page-16-0"></span>**View created inspections**

All Pat-KM users are able to view a list of pending inspections which they have sent to inspectors within their archive.

Go to the *Menu* page and select the *Pat-KM* tab, click *View my created inspections* under the *Reviews and Inspections* section.

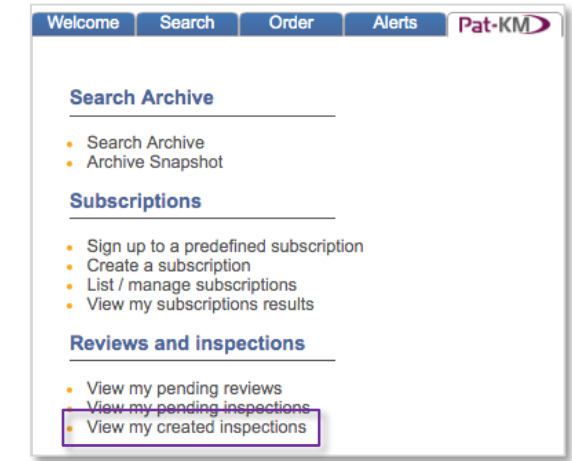

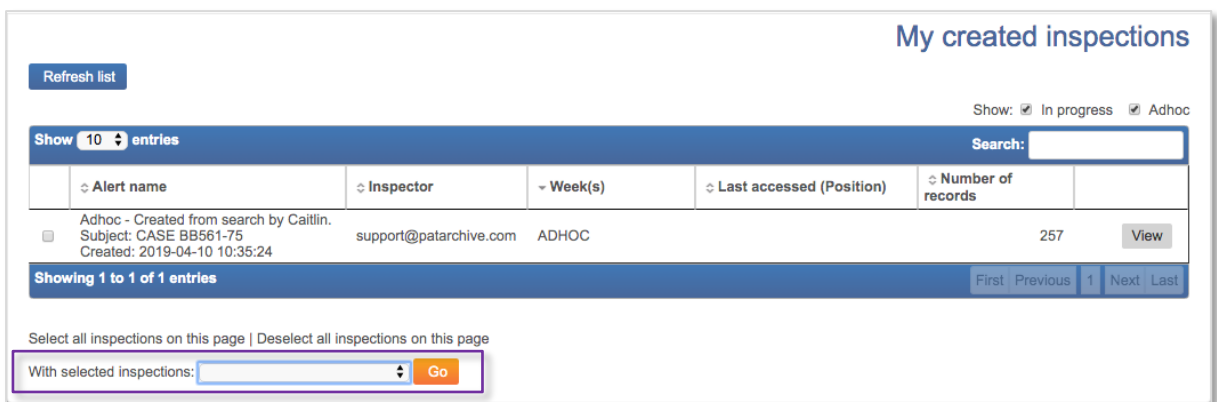

Users can send a reminder to the inspector or transfer the inspection to a different inspector using the drop-down menu at the bottom of the list. If Transfer to another inspector is selected, a secondary page will load where you can choose from a list of inspectors to transfer to.

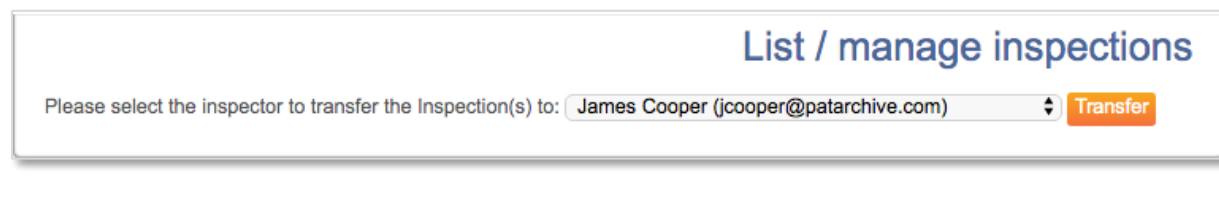

## <span id="page-17-0"></span>**Contact us**

For assistance with Minesoft PatentArchive, please contact the Minesoft helpdesk on:

Telephone: +44 (0)20 8404 0651 Email: support@minesoft.com

> Page 18 of 18 Pat-KM manual: general users support@minesoft.com